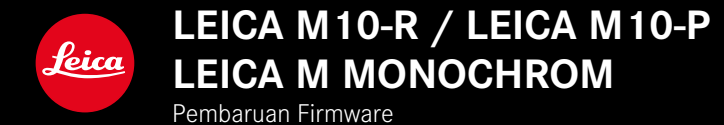

## **FIRMWARE**

**LEICA M10-R: 20.20.47.37 LEICA M10-P: 3.21.3.50 LEICA M MONOCHROM: 3.21.2.50**

**\_BARU:** Kontrol perspektif

**\_BARU:** Lens profiles

# **PEMBARUAN FIRMWARE**

Leica terus berupaya mengembangkan dan mengoptimalkan kamera Anda secara lebih lanjut. Karena banyak fungsi kamera yang sepenuhnya dikontrol perangkat lunak, peningkatan dan penyempurnaan keseluruhan fungsi dapat diinstal ke kamera Anda. Untuk tujuan ini, Leica terkadang menawarkan pembaruan firmware yang dapat Anda unduh dari situs web kami. Jika kamera telah didaftarkan, Leica akan memberitahukan pembaruan terkini kepada Anda.

**Untuk mengetahui versi firmware yang diinstal**

- ▶ Dalam menu utama, pilih Camera Information
	- Di samping item menu Camera Firmware, versi firmware saat ini ditampilkan.

Informasi lebih lanjut tentang pendaftaran, pembaruan firmware, atau unduhannya untuk kamera Anda dan, jika perlu, perubahan dan penambahan pada penjelasan panduan ini dapat ditemukan di "Area Pelanggan" di:

club.leica-camera.com

# **MEMPERBARUI FIRMWARE KAMERA**

- ▸ Unduh firmware terbaru
- ▸ Simpan ke kartu memori
- ▸ Masukkan kartu memori ke kamera
- ▸ Hidupkan kamera
- ▶ Dalam menu utama, pilih Camera Information
- ▸ Pilih Camera Firmware
	- Item menu hanya tersedia jika file firmware saat ini tersedia pada kartu memori yang digunakan.
	- Pertanyaan dengan informasi tentang pembaruan muncul.
- ▸ Periksa informasi versi
- ▸ Pilih Yes
	- Pembaruan dimulai secara otomatis.
	- Setelah berhasil diselesaikan, pesan yang sesuai akan muncul dan kamera diaktifkan ulang.

### Catatan

- Jangan mematikan kamera sebelum menyelesaikan pembaruan.
- Jika baterai tidak terisi penuh, pesan peringatan akan muncul. Dalam hal ini, isi baterai terlebih dahulu dan ulangi prosedur yang dijelaskan di atas.

# **KONTROL PERSPEKTIF**

Dengan fungsi bantuan ini, akan muncul bingkai bantu yang menunjukkan potongan gambar yang diperkirakan berdasarkan kontrol perspektif terhadap garis konvergen vertikal. Kontrol perspektif biasanya menghasilkan garis vertikal yang lebih lurus dan horizon yang lebih lurus, sehingga memastikan efek gambar yang alami, terutama saat mengambil gambar arsitektur.

Fungsi "Kontrol perspektif" memperhitungkan potongan gambar dan ekualisasi yang diperlukan berdasarkan sudut panning sebenarnya dari kamera dan lensa yang digunakan. Artinya orientasi kamera selama pengambilan gambar (dideteksi oleh sensor internal kamera) akan menentukan koreksi yang diperlukan dan bukan garis yang terlihat pada subjek. Hal ini membedakan fungsi dari kontrol perspektif otomatis dalam pasca-pemrosesan, yang biasanya didasarkan pada isi gambar.

Cara kerjanya tergantung pada format gambar yang digunakan (JPG atau DNG). Untuk gambar dalam format JPG, koreksi dilakukan langsung di kamera dan gambar yang dikoreksi disimpan. Untuk gambar dalam format DNG, informasi terkait ditulis ke metadata gambar asli. Koreksi kemudian dilakukan secara otomatis dalam perangkat lunak seperti Adobe Photoshop Lightroom® atau Adobe Photoshop®\*.

Pengaturan pabrik: **Off** 

- ▶ Dalam menu utama, pilih Capture Assistants
- ▸ Pilih Perspective Control
- ▸ Pilih On/Off

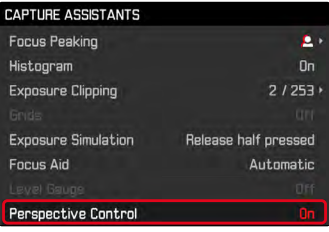

#### Catatan

- Jika menggunakan sudut panning yang besar, ekualisasi yang diperlukan untuk kontrol perspektif penuh akan terlalu ekstrim. Oleh karena itu, secara otomatis fungsi ini tidak akan dilakukan atau hanya sebagian dilakukan jika sudutnya terlalu besar. Dalam kasus ini, sebaiknya ambil gambar dalam format DNG dan lakukan koreksi yang diperlukan dalam pasca-pemrosesan.
- Jarak titik fokus lensa harus diketahui untuk fungsi ini. Saat menggunakan lensa M dengan pengkodean 6-bit, hal ini ditentukan secara otomatis. Saat menggunakan lensa lain, jenis lensa harus dimasukkan secara manual (Lens Detection).
- Selama fungsi Perspective Control aktif, histogram tidak ditampilkan karena alasan teknis.

### **KONTROL PERSPEKTIF YANG DIAKTIFKAN**

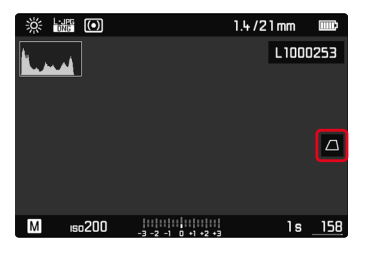

### **PERSPEKTIF YANG TERDETEKSI DALAM MODE LIVE VIEW**

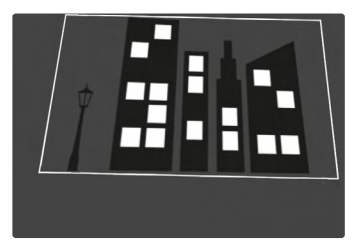

### **PERSPEKTIF YANG DIKOREKSI DALAM MODE PEMUTARAN**

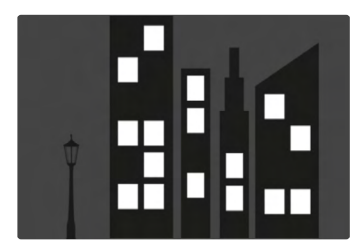

## **GAMBAR DALAM FORMAT JPG**

Untuk gambar dalam format JPG, koreksi dilakukan langsung di kamera dan hanya gambar yang dikoreksi disimpan. Isi gambar yang berada di luar bingkai akan hilang.

## **GAMBAR DALAM FORMAT DNG**

Untuk gambar dalam format DNG, seluruh gambar yang terdeteksi sensor selalu disimpan tanpa perubahan. Informasi yang ditentukan oleh kontrol perspektif ditulis ke metadata gambar. Koreksi kemudian dilakukan menggunakan perangkat lunak yang sesuai seperti Adobe Photoshop Lightroom® atau Adobe Photoshop®. Saat kamera berada dalam mode pemutaran, versi (pratinjau) gambar yang dikoreksi (thumbnail) ditampilkan. Hal ini juga berlaku untuk pemutaran otomatis setelah gambar diambil.

Saat membuka file dengan Adobe Photoshop Lightroom® atau Adobe Photoshop® biasanya gambar asli juga akan muncul. Namun tergantung pengaturan preset perangkat lunak tersebut, gambar yang dikoreksi berdasarkan bingkai bantu dapat langsung ditampilkan saat file dibuka.

# <span id="page-5-0"></span>**KONTROL PERSPEKTIF DALAM ADOBE LIGHT-ROOM® DAN ADOBE PHOTOSHOP®**

Untuk gambar dalam format DNG, kontrol perspektif dapat dilakukan sebagai bagian dari pasca-pemrosesan, misalnya di Adobe Photoshop Lightroom® atau Adobe Photoshop®. Anda dapat menemukan informasi mendetail tentang topik ini dalam bantuan online Adobe.

#### **ADOBE LIGHTROOM®:**

https://helpx.adobe.com/en/lightroom-classic/help/guidedupright-perspective-correction.html

#### **ADOBE PHOTOSHOP®:**

https://helpx.adobe.com/en/photoshop/using/perspectivewarp.html

**Untuk menampilkan bingkai bantu**

Untuk menampilkan batas gambar yang ditentukan oleh kamera, fungsi "Upright" harus dipilih dalam opsi "With Auxiliary Lines". Jika koreksi tidak diinginkan, fungsi ini dapat dinonaktifkan melalui opsi "Upright" > "Off".

**Untuk menampilkan versi yang dikoreksi secara otomatis**

Agar efek kontrol perspektif ditampilkan secara otomatis saat gambar dibuka di Lightroom atau Photoshop Camera RAW, pengaturan preset yang sesuai untuk menangani gambar dalam format file RAW harus dipilih.

https://helpx.adobe.com/en/photoshop/kb/acr-raw-defaults.html

▸ Sebagai pengaturan default RAW, pilih "Camera Settings"